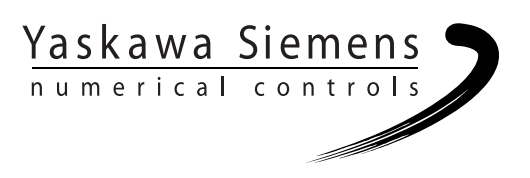

# Yaskawa Siemens CNC シリーズ

# API取扱説明書 HMIプログラミングパッケージ インストールガイド

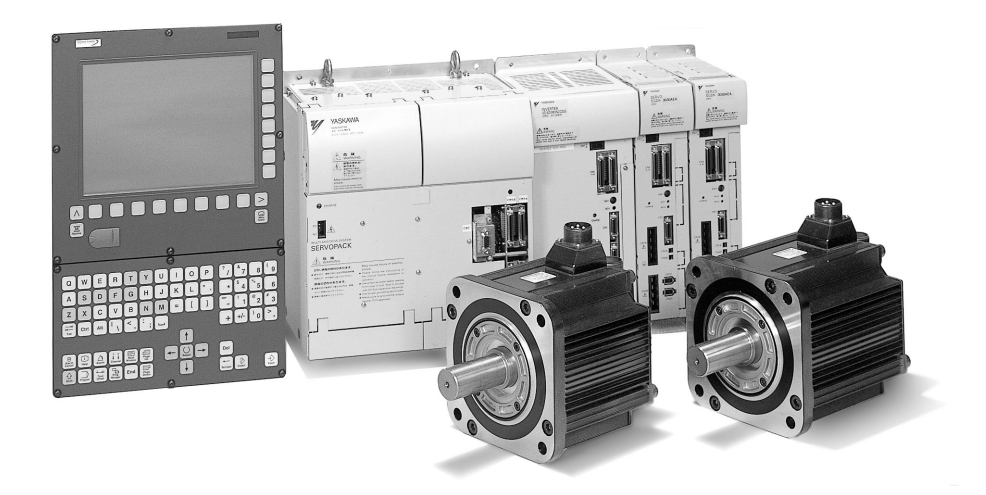

安川シーメンス NC 株式会社はシーメンス株式会社に統合の後,2010 年 8 月より シーメンス・ジャパン株式会社へ社名を変更いたしました。本書に記載の「安川 シーメンス NC 株式会社」などの社名に類する名称は「シーメンス・ジャパン株式 会社」へ読み替えをお願いします。

本マニュアルは Yaskawa Siemens 840DI, Yaskawa Siemens 830DI 両モデル用に 作成されています。本文中の記述では両モデルの機能差は区別されておりませんの で,それぞれのモデルにどの機能が標準装備されているか,どの機能がオプション で装備可能かについては別途,機能一覧表をご参照ください。また,本文中に 840DI と言った表現が出て来ますが,830DI も意味していることがあるとご理解 ください。

## 目次

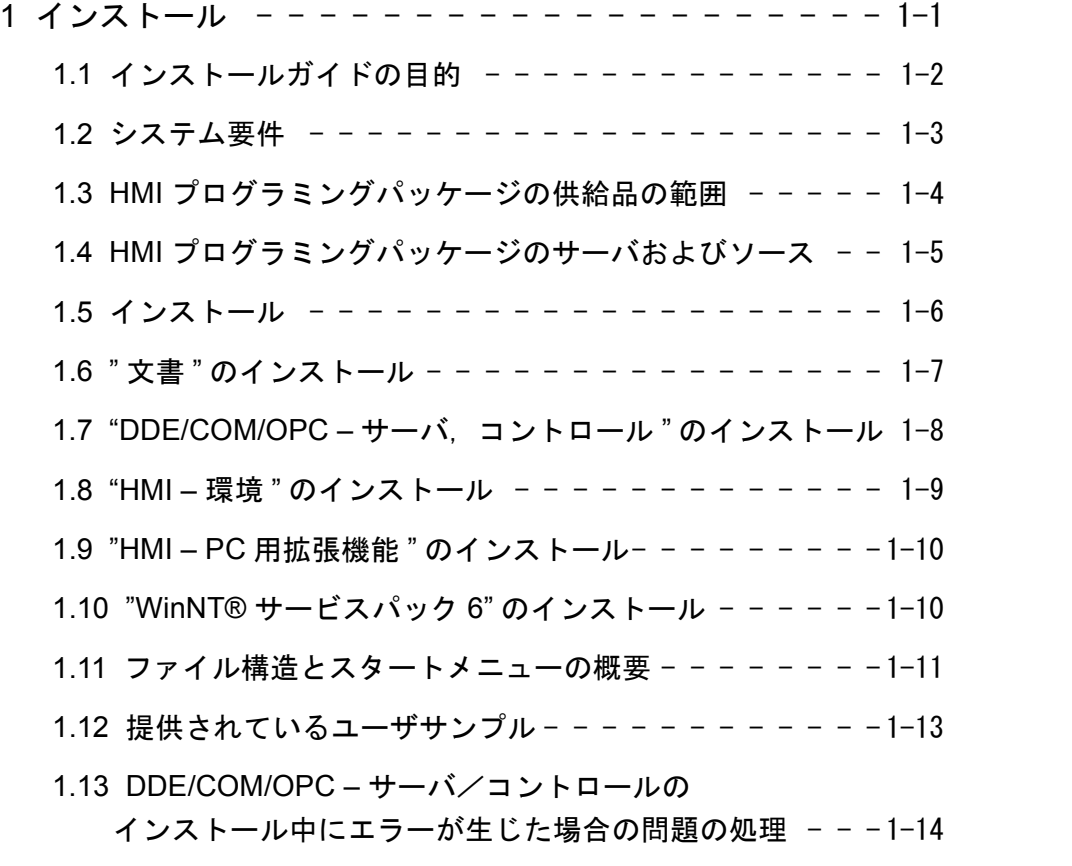

# 1 インストール

1.1 インストールガイドの目的

## 1.1 インストールガイドの目的

CD から HMI プログラミングパッケージの SETUP を呼び出す前に,このインストー ルガイドをお読みください。

このインストールガイドでは,以下の事柄について説明します。

- システム要件
- 供給品の範囲
- 以下のもののインストール方法
	- " 文書 "
	- "DDE/COM/OPC サーバ,コントロール "
	- "HMI 環境 "
	- "HMI PC 用拡張機能 "
	- "WinNT® サービスパック 6"
- 提供するユーザサンプルに関する注釈

## 1.2 システム要件

HMI プログラミングパッケージのシステム要件に関する以下の説明は、プログラミン グ用のソフトウェアが PC にインストールされていることを前提にしています。

この PC には、840DI とリンクしている MPI インタフェースが必要です。

次の表で,HMI プログラミングパッケージ全体をインストールするのに必要なシステ ム要件をリストします。

| 構成             | 推奨                                                                                                    |
|----------------|----------------------------------------------------------------------------------------------------|
| <b>CPU</b>     | Pentium 133MHz                                                                                              |
| ユーザメモリ         | 64MB                                                                                                    |
| ハードディスクの空き容量   | 140 MB                                                                                                    |
| ドライブ (インストール用) | $CD - ROM$                                                                                                  |
| オペレーティングシステム   | WindowsNT® サービスパック 6                                                                                        |
| ソフトウェア         | COMおよびOPCクライアント用のHMIプログ<br>ラミングパッケージの場合、開発ツール(た<br>とえば, Microsoft 社の Developer Studio 6.0)<br>を準備する必要があります。 |

表 1.1 システム要件

## 1.3 HMI プログラミングパッケージの供給品の範囲

HMI プログラミングパッケージは、5つのパーツで構成されています。詳細について は、次の表で説明します。

表 1.2 HMI プログラミングパッケージの供給品の範囲

| ソフトウェア                          | 範囲                                                      |
|---------------------------------|---------------------------------------------------------|
| "文書"                            | 文書全体。変数や PI サービスに関するオンラインヘルプを含<br>すい                    |
| "DDE/COM/OPC – サーバ.<br>コントロール " | DDE/COM/OPC サーバ, コントロール, マスターコントロール,<br>OEMフレーム、およびサンプル |
| "HMI-環境"1)                      | ソース、サンプル、シーケンス制御                                        |
| "HMI – PC 用拡張機能 "1)             | PC で実行可能な HMI 基本ソフトウェア                                  |
| "WinNT® サービスパック<br>5"           | オペレーティング・システム WinNT®、サービスパック6                           |

#### 注

1) これらのソフトウェアは、以下のような順番でインストールするようお勧めします。

1. "HMI – PC 用拡張機能 "

2. "HMI – 環境 "

## 1.4 HMI プログラミングパッケージのサーバおよびソース

次の表では,対応するパッケージでインストールされるサーバおよびソースを示しま す。

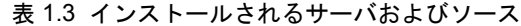

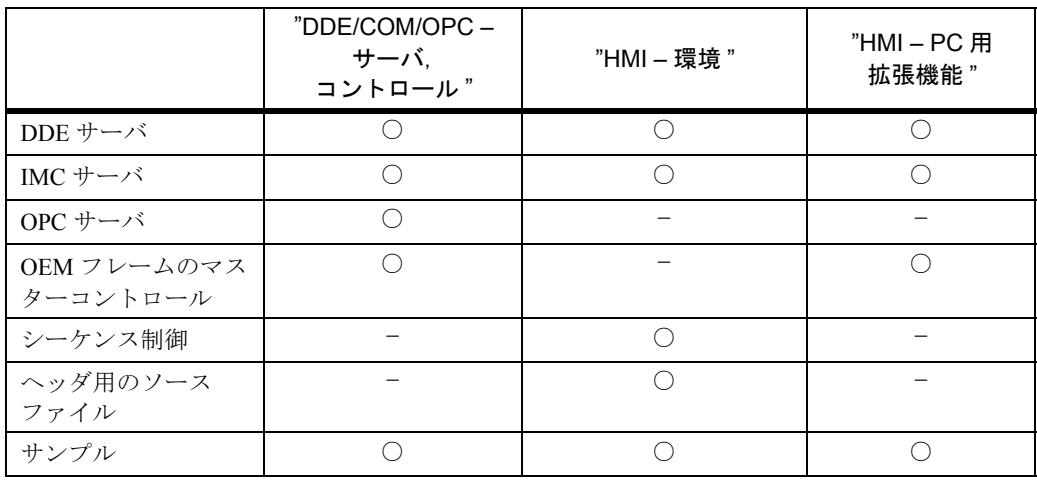

1.5 インストール

## 1.5 インストール

次の表では,HMI プログラミングパッケージを PC にインストールするのに必要な 個々のステップについて説明します。

表 1.4 CD からのインストール

| ステップ           | 手順                                                                                                    |
|----------------|----------------------------------------------------------------------------------------------------|
| 1              | Windows を起動する。                                                                                                    |
| 2              | CD–ROM ドライブにインストール CD を挿入する。                                                                                                    |
| 3              | エクスプローラから CD-ROM ドライブを選択し、インストールプログラム<br>"setup.exe"をダブルクリックして起動する。                                                                                                    |
| $\overline{4}$ | これで、インストールするコンポーネントを選択できます(個々のインストー<br>ル可能オプションに関する説明は、以下のセクションを参照してください)。<br>SIMUMERIK 840D/840Di/810D/FM-NC<br><b>HMI-Advanced Programming Package</b><br><b>Setup</b><br><b>Siemens AG Erlangen</b><br><b>Documentation</b><br>DDE/COM/OPC-Server, Controls<br><b>HMI-Environment</b><br><b>HMI Advanced for PC/PG</b><br>Service Pack & for<br>WinNT@4.0 must be<br>installed on your Computer<br>WinNT® 4.0 Service Pack 6<br>to install the HMI Software.<br>Exit |
| 5              | インストールプログラムのセットアップ手順に従う。                                                                                                    |

## 1.6 " 文書 " のインストール

[Documentation]ボタンをクリックします。以下のいずれかを選択できます。

- (CD から)文書を読む
- (PC への)文書のインストール
- Adobe® Acrobat Reader のインストール

次の図で示されているように,3 つの異なるボタンを使用して,これらのオプション をアクティブにすることができます。

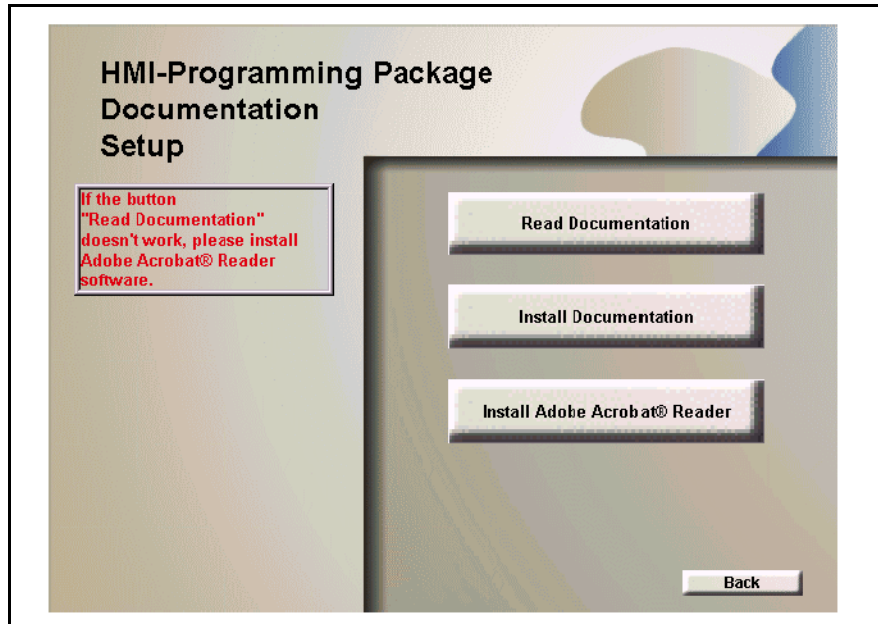

図 1.1 セットアップ

#### 注

文書を読むには、Adobe® Acrobat Reader が必要です。

[Install Documentation] ボタンを使用して、PC に文書をインストールし終えると, [スタート]*–>*[プログラム]*–>*[*SINUMERIK*]*–>*[*HMI–Programming Package*]メ ニューに,その文書へのリンクが表示されます。

1.7 "DDE/COM/OPC – サーバ,コントロール " のインストール

## 1.7 "DDE/COM/OPC – サーバ,コントロール " のインストール

"DDE/COM/OPC – サーバ,コントロール " のインストールが完了すると,[スタート] –>[プログラム]–>[*SINUMERIK*]–>[*HMI–Programming Package*]メニューに,以 下のオプションへのリンクが表示されます。

• IMC サンプル

このメニューは、SINUMERIK–COM サーバインタフェース用のアプリケー ションのサンプルを呼び出すために使用します。

• OPC サンプル

このメニューは,OPC サーバインタフェース用のアプリケーションのサンプ ルを呼び出すために使用します。

- ツール このメニューには,ヘルププログラムが用意されています。 ヘルププログラム "OPC-Scout" は、以下の目的で使用できます。
	- インストールされているサーバを表示する
	- OPC データアクセス用にサーバをテストする。

これらの目的で、OPCデータアクセス用のアプリケーションを作成する際に 使用できます。

#### 注

アプリケーション作成用のソースコードファイルは,

"...\SIEMENS\SINUMERIK\HMI-Programming-Package\SourceFiles" に格納されます。

#### 注

サーバについては,機能に関する記述で説明されています。

## 1.8 "HMI – 環境 " のインストール

"HMI-環境"のインストールが完了すると, [スタート] -> [プログラム]-> [*SINUMERIK*]–>[*HMI–Programmimg Package*]–>[*Documentation*]–>[*HMI– Environment*]メニューに,以下のオプションへのリンクが表示されます。

• サンプルの概要

用意されているサンプルアプリケーションの概要

- サンプルの概要
- アップグレードの指示
- アップグレードマニュアル
- ホットライン FAX のテンプレート
- OEM アプリケーションのインストール
- Liesmich OEM

新しいまたは変更された機能の概説,文書への最新情報の追加

• Readme OEM

さらに,[スタート]–>[プログラム]–>[*SINUMERIK*]–>[*HMI–Programmimg Package*]–>[*DDE*]–>[*Server*]メニューには,以下のオプションへのリンクが表示 されます。

• NCDDE サーバ

データアクセスユーティリティ

- アラームサーバ アラーム履歴表示ユーティリティ
- データ管理サーバ データ管理ユーティリティ

#### ■ インストールの検査

次のようにして、"HMI – 環境" が正常にインストールされたかどうか検査することが できます。

*C:*\*Siemens*\*SINUMERIK*\*HMI–Programming Package*\*HMI–Environment*\*OEMSamples* ディレクトリから、Visual Basic を使用してサンプル 0 を呼び出します。 プロジェクトファイルを開いて起動します。こうするには、NCDDE サーバが稼働し ている必要があります。

#### 注

詳しい説明は、HMI-環境の操作ガイドを参照してください。

1.9 "HMI – PC 用拡張機能 " のインストール

## 1.9 "HMI – PC 用拡張機能 " のインストール

HMI 基本ソフトウェア (MMC) が、完全に PC にインストールされます。

MMC ソフトウェアを PC に完全にインストールし終えたら、以下のメニューから HMI – 拡張機能の標準ユーザインタフェースを起動できます。

[スタート]–>[プログラム]–>[*SINUMERIK*]–>[*Startup*]

#### 注

以下の順番で,ソフトウェアコンポーネントをインストールすることが前提となりま す。

1. "HMI – PC 用拡張機能 "

2. "HMI – 環境 "

## 1.10 "WinNT® サービスパック 6" のインストール

HMI プログラミングパッケージには,"WinNT® サービスパック 6" のオペレーティン グシステムが必要です。これが,オペレーティングシステムをインストールする唯一 の方法です。

## 1.11 ファイル構造とスタートメニューの概要

以下の図により,次の事柄の概要を示します。

- ハードディスクのファイル構造
- Windows NT のスタートメニューの構造

■ ファイル構造

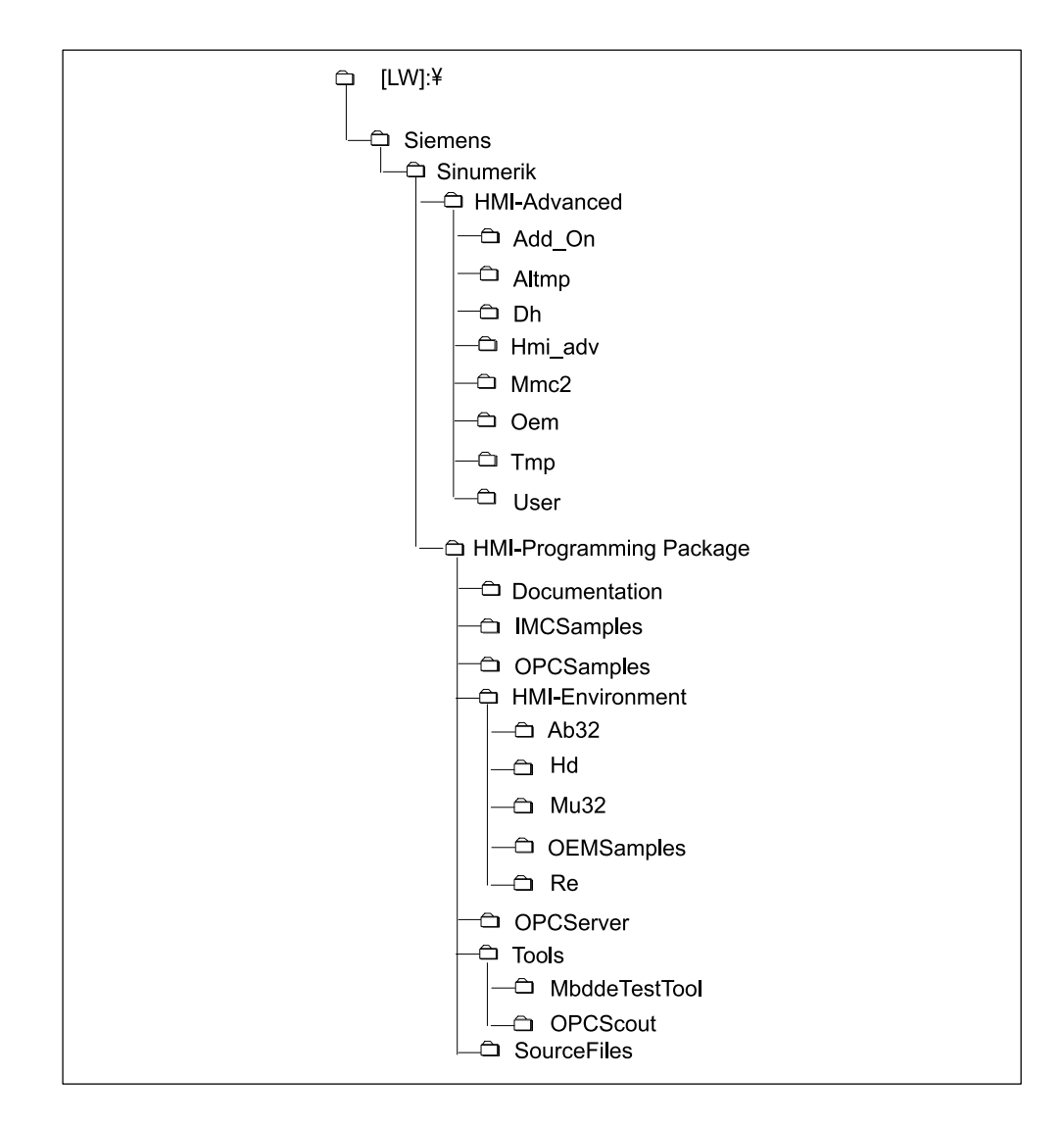

図 1.2 ハードディスクのファイル構造

1.11 ファイル構造とスタートメニューの概要

■ スタートメニュー

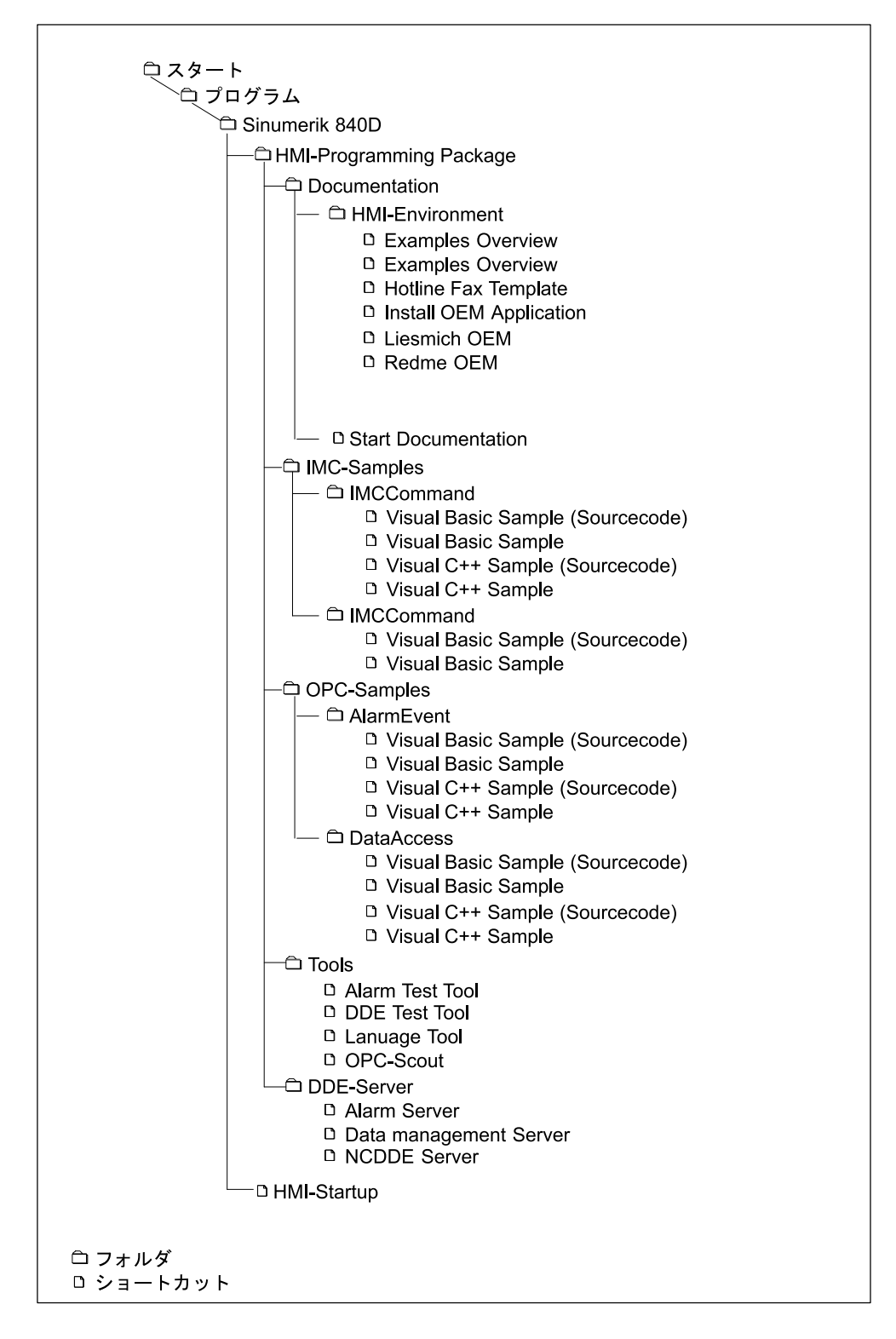

図 1.3 スタートメニュー

## 1.12 提供されているユーザサンプル

インストールパッケージには,ユーザサンプルが含まれています。

プログラミングパッケージをインストールすると,ユーザサンプルを使って,アプリ ケーションの作成に親しむことができます。

■ "DDE/COM/OPC –サーバ,コントロール " のアプリケーションサンプ ル

[スタート]–>[プログラム]–>[*SINUMERIK*]–>[*HMI–Programming Package*]メ ニューで提供されているユーザサンプルに加え, "...\SIEMENS\SINUMERIK\HMI-Programming-Package\"ディレクトリにも、さらにサンプルが用意されています。

- SINUMERIK-COM サーバインタフェースのサンプルは、"..\IMCSamples" ディ レクトリにあります。
- OPC サーバインタフェースのサンプルは、"..\OPCSamples" ディレクトリにあ ります。

#### 注

個々のサンプルに関する説明は,対応するディレクトリの \*.doc ファイルに入ってい ます。

#### ■ "HMI – 環境 " および "HMI – PC 用拡張機能 " のアプリケーションサン プル

" サンプルの概要 " ファイルは,[スタート]–>[プログラム]–>[*SINUMERIK*]–> [*HMI–Programming Package*]–>[*Documentation*]–>[*HMI–Environment*]メニューに あります。このファイルには,既存のアプリケーションサンプルに関する説明があり ます。

これらのサンプルは、"...\SIEMENS\SINUMERIK\HMI-Programming-Package\HMI-Evironment\OEMSamples\" ディレクトリにあります。

#### 注

個々のサンプルに関する説明は,対応するディレクトリの \*.wri ファイルに入ってい ます。

1.13 DDE/COM/OPC – サーバ/コントロールのインストール中にエラーが生じた場合の問題の処理

## 1.13 DDE/COM/OPC - サーバノコントロールのインストール中 にエラーが生じた場合の問題の処理

"DDE/COM/OPC – サーバ/コントロール " のインストール中に,理由が分からないエ ラーまたは問題が生じる場合には,セットアップを一種のデバッグモードに切り替え ることができます。

これで、セットアップ中にログファイルが作成されます。

このログファイルは,

- インストールの開発者,または
- ホットラインが

より早くエラーを突き止める上で助けになります。

#### ■ セットアップのデバッグモードのオン/オフ

セットアッププログラムのデバッグモードをオンまたはオフにするため,2 つのプロ グラムがインストール CD に入っています。

- DebugSetupOn.exe(デバッグモードをオンにする場合)
- DebugSetupOff.exe(デバッグモードをオフにする場合)

インストール CD-ROM を挿入した CD-ROM ドライブに移動して、「ドライブ]: \hmipp\Disk1 ディレクトリ(ここで,[ドライブ]は CD–ROM ドライブのドライブ 名)に移動します。

#### ■ セットアッププログラムのデバッグモードをオンにする

セットアッププログラムのデバッグモードをオンにするには,DebugSetupOn.exe アプ リケーションを起動します。

デバッグモードがオンになると,セットアップはその活動のログファイルを作成しま す。

このログファイルは、C:\Temp ディレクトリにあります。

ファイル名は,"LogHMIPPSetup.txt" です。

#### ■ セットアッププログラムのデバッグモードをオフにする

セットアップのデバッグモードをオフにするには,"DebugSetupOff.exe" アプリケー ションを起動します。

### Yaskawa Siemens CNC シリーズ

本製品の最終使用者が軍事関係であったり, 用途が兵器などの製造用である場合には, 「外国為替及び外国貿易法」の定める輸出規制の対象となることがありますので、輸 出される際には十分な審査及び必要な輸出手続きをお取りください。

製品改良のため、定格、寸法などの一部を予告なしに変更することがあります。 この資料についてのお問い合わせは、当社代理店もしくは、下記の営業部門にお尋ね ください。

製造

株式会社 安川電機 シーメンスAG

販売 シーメンス・ジャパン株式会社

工作機械営業本部  $1-11-1$ TEL(03)5423-7359 FAX(03)5423-7438 TEL 03 3493-7411 FAX 03 3493-7422

141-8644

アフターサービス

TEL 0120-996095(フリーダイヤル) FAX (03)3493-7433